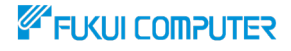

# **データ共有サービス ARCHITREND Drive**

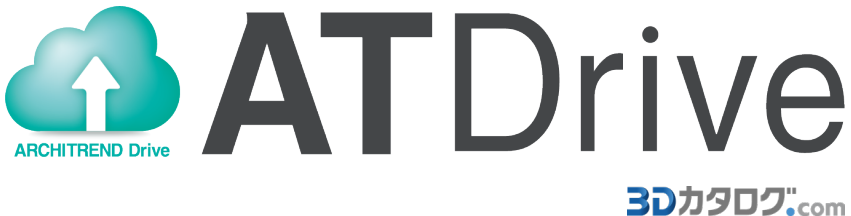

# **【テレワーク 準備編】**

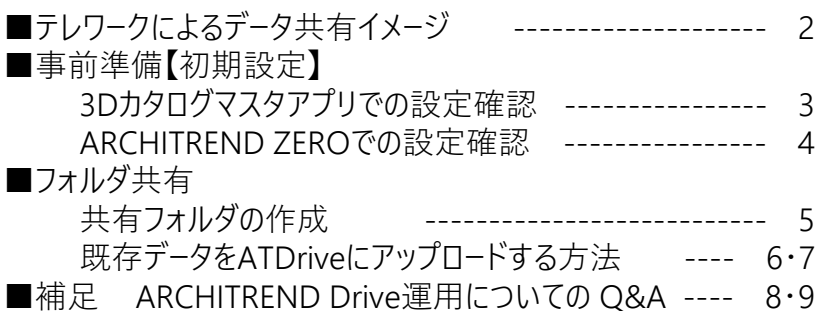

#### 福井コンピュータアーキテクト株式会社

**制作:福井コンピュータグループ 電話サポートセンター**

#### **ARCHITREND Drive**

**モバイル ワーク**

# **テレワークによるデータ共有イメージ**

3Dカタログ.com Bプランの契約が2ライセンス以上ある会社で、拠点をまたいだ ARCHITREND ZEROデータをARCHITREND Drive(以下ATDrive)を利用 しクラウド共有する準備について解説します。 本解説書では、在宅勤務を想定した テレワークでのデータ共有方法を解説いたします。 1契約あたり50GB 2契約で100GB **メイン オフィス** pУ **外出先**

**ARCHITREND Drive** 

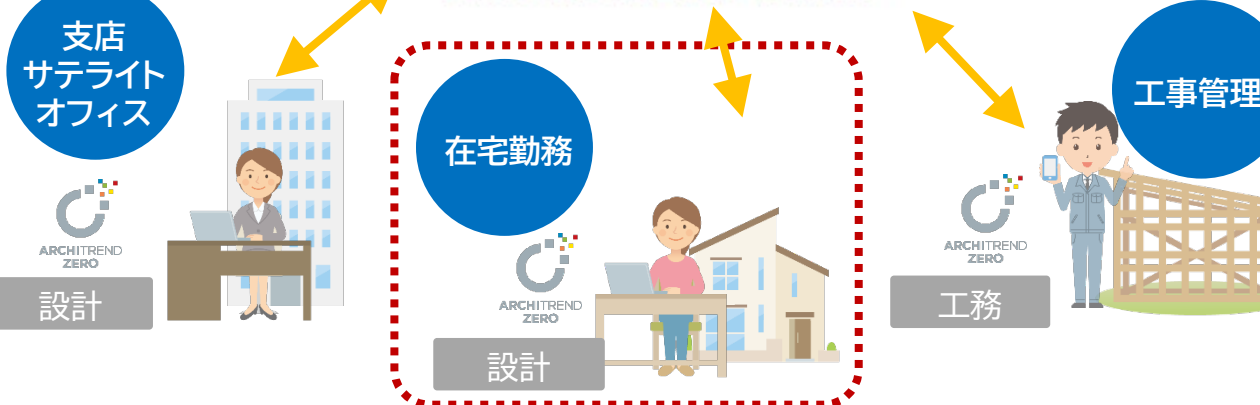

# **ARCHITREND Driveの特徴**

設計

# **今 テレワーク対応**

**いつでも場所を選ばず ATDrive上のデータを閲覧編 集し業務を行うことが可能。 働き方改革を後押しします**。

# **【3】安心+低コスト**

**パソコンの故障や紛失、災害時 においてデータ資産を保護し情 報漏洩を防ぎます。 高額なデータサーバー機や専門 的なIT知識が無くてもご利用可 能です。**

営業

## **事前準備**

ATDriveを利用し、テレワークでZEROデータをクラウド共有する場合には、3D カタログ.com Bプランのご契約が必要です。 本解説書では、3DカタログBプランの契約がある想定で解説しております。

# **3Dカタログマスタアプリでの設定確認**

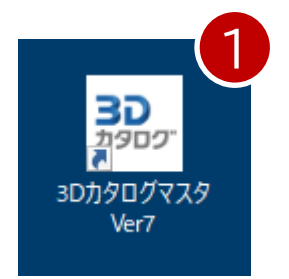

1.3Dカタログマスタアプリを起動し、「設定」-「3Dカタロ グ.com設定」を開きます。

2.「3Dカタログ.comを使用する」チェックがONになっていることを確認し、3D カタログBプランのメールアドレスとパワードを設定します。

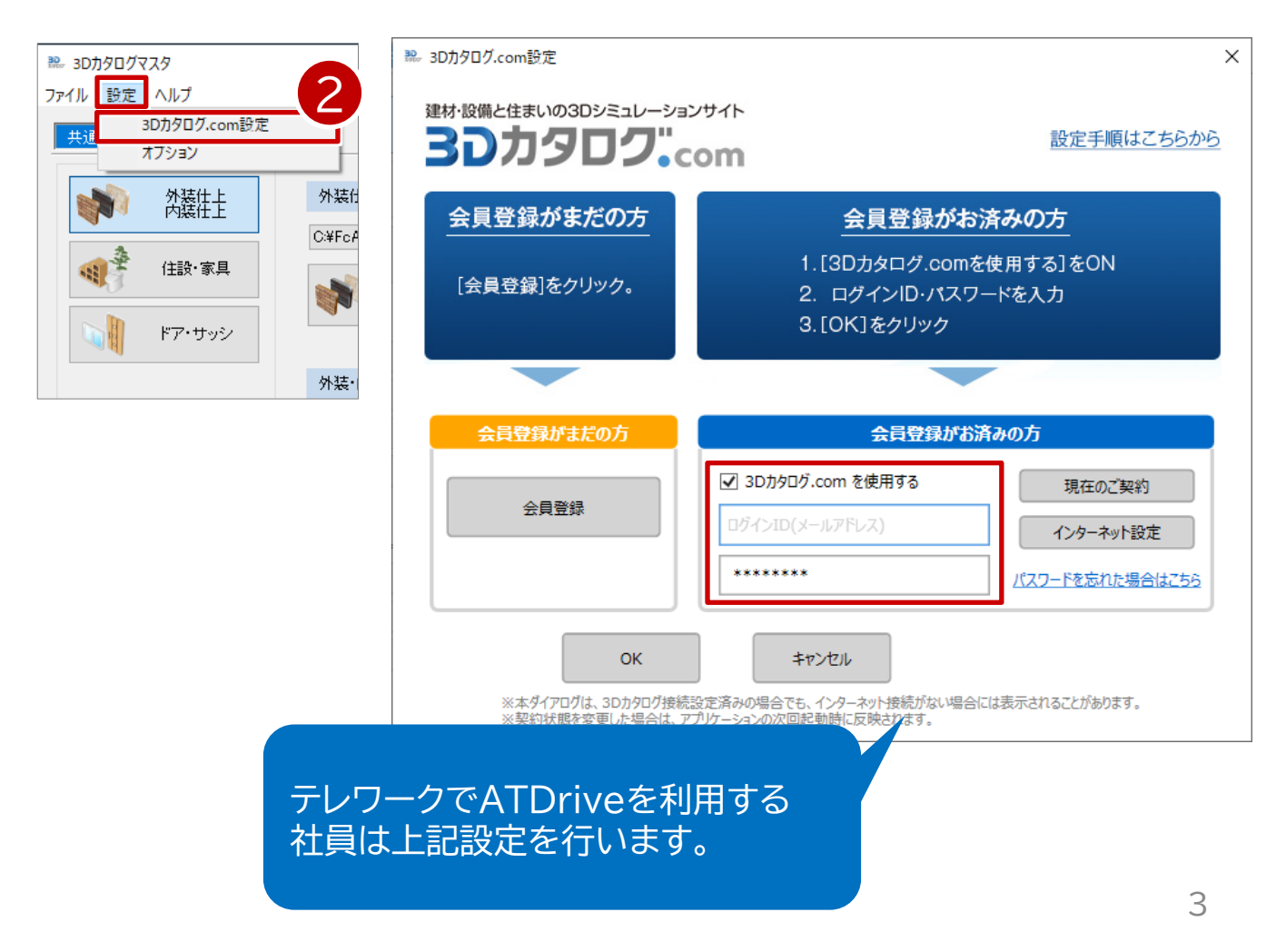

# **ARCHITREND ZEROでの設定確認**

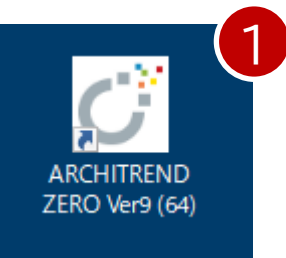

1.ARCHITREND ZERO 開いて、平面図などの画面から 「ヘルプ」-「バージョン情報」の画面を表示します。

2.3DカタログB会員で動作しているか確認します。ARCHITREND ZERO で 「ヘルプ」-「バージョン情報」にて、「3Dカタログ オンライン」【B】と記載されて いることを確認します。

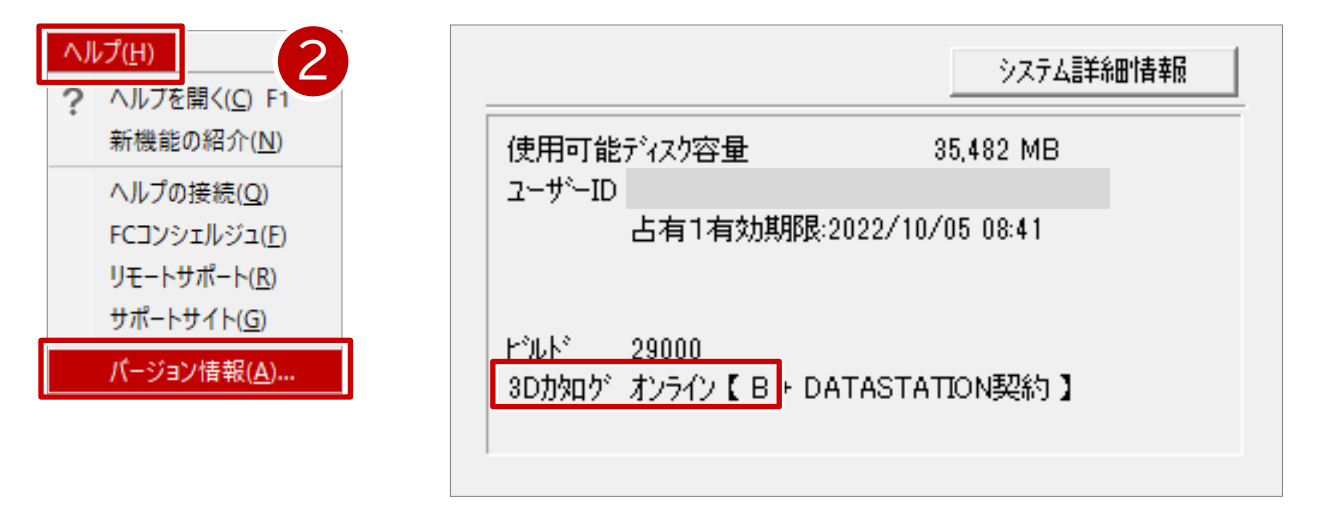

3.ARCHITREND ZERO 起動時の物件選択画面にある、「ATDrive」をクリッ クすることで、ATDriveの物件選択画面に切り替えます。

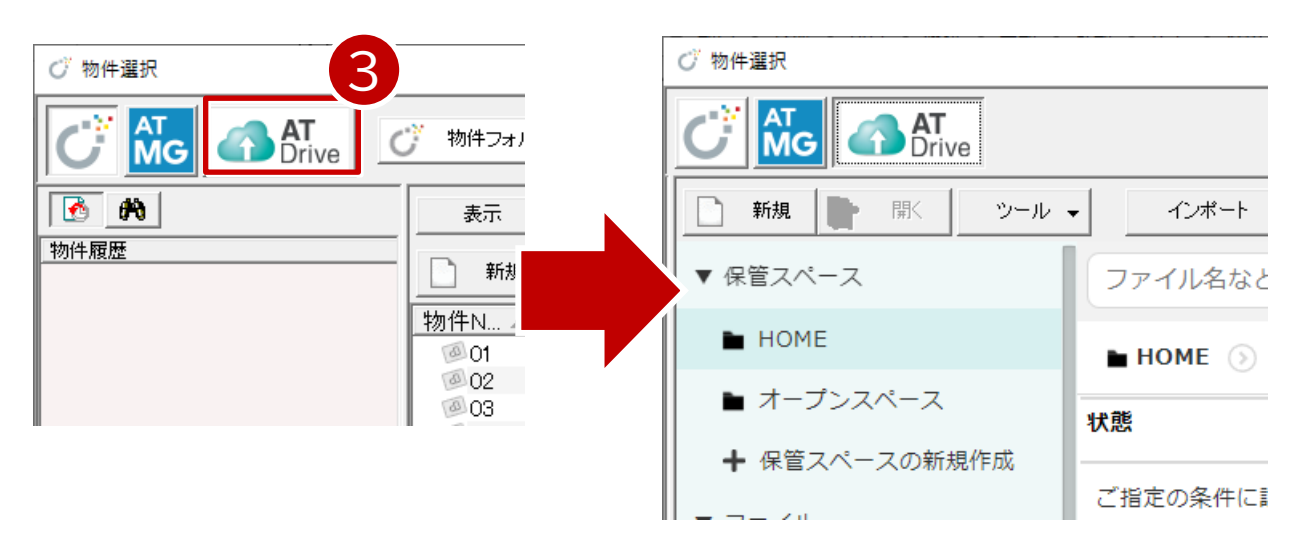

### ※「HOME」は、ATDriveを設定した社内全員が参照できる保管スペースとなっ ております。

# **ARCHITREND Drive フォルダ共有**

# **共有フォルダの作成 (保管スペースおよびフォルダの作成)**

## 1.「保管スペースの新規作成」をクリックします。

2.社内に共有するフォルダ名(今回は○○様邸新築工事)を記入し、「社内利用者 全員に編集権を付与する」をONで「保存」します。

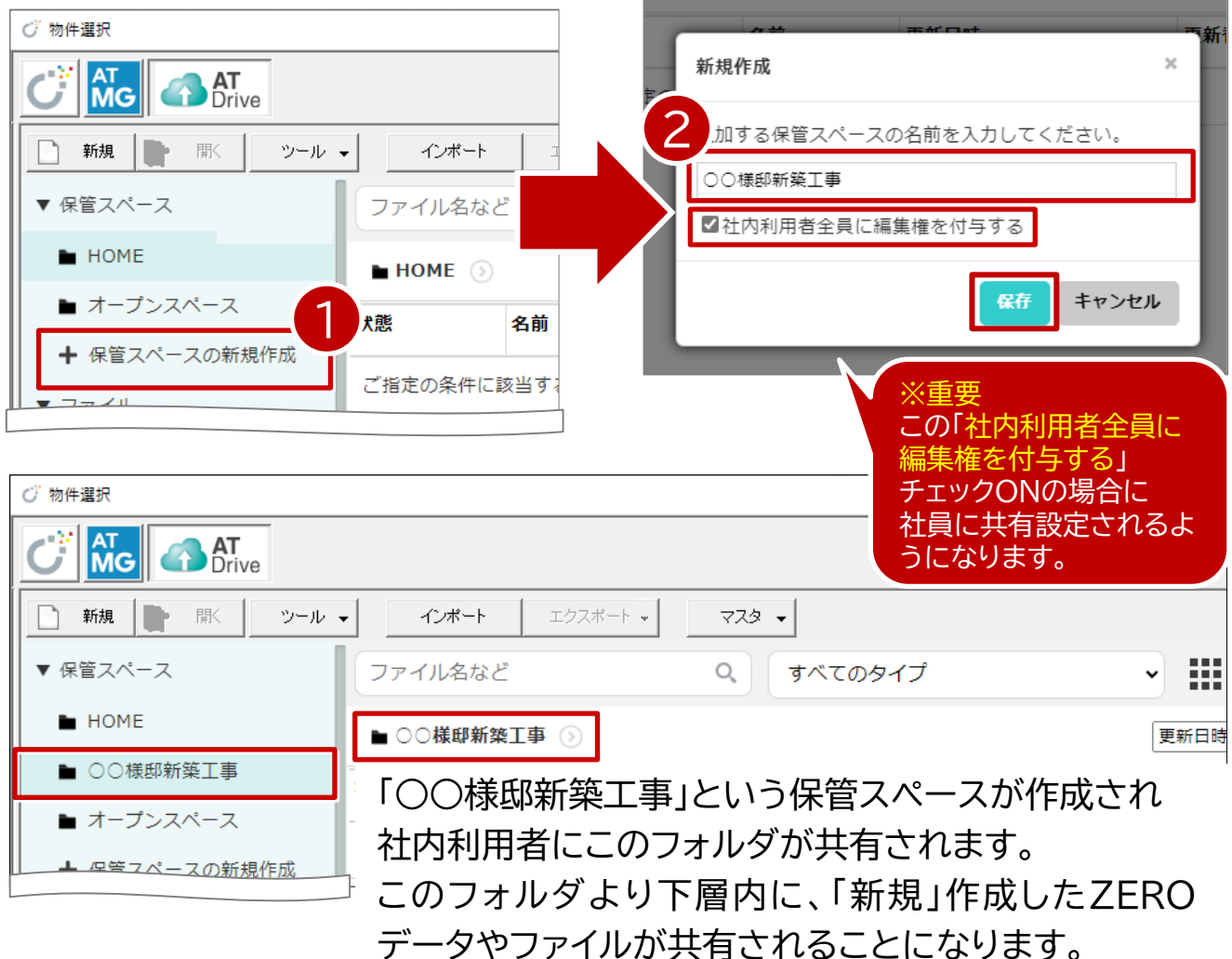

## ※共有される利用者について

「ツール」-「サイトを開く」からMicrosoft EdgeでATDriveのサイトを開きます。 画面下部にある「ATDrive管理」から「利用者設定」を確認することができます。 この一覧に記載されている社員に、ATDriveのデータが共有されています。

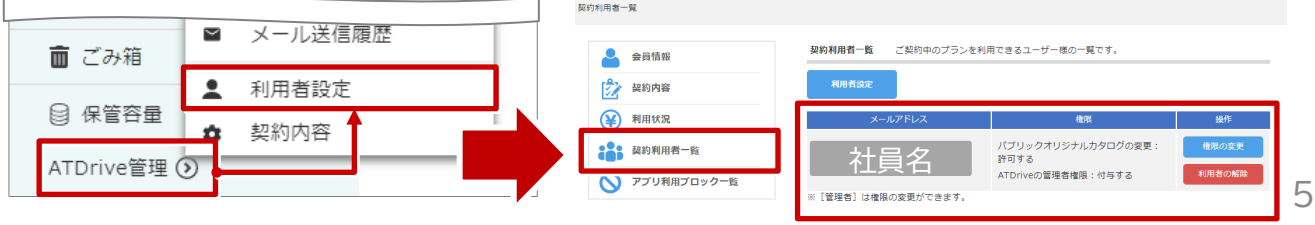

# **ARCHITREND Drive データ移行 ARCHITREND Drive**

# **既存データをATDriveにアップロードする方法**

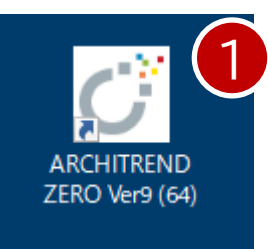

- 1.ARCHITREND ZERO を起動します。
- 2.物件選択画面を「ZERO」管理に切り替えます。
- 3. ATDriveに移行したい物件データを選択します。
	- 4.「ATDrive」コマンドをクリックします。

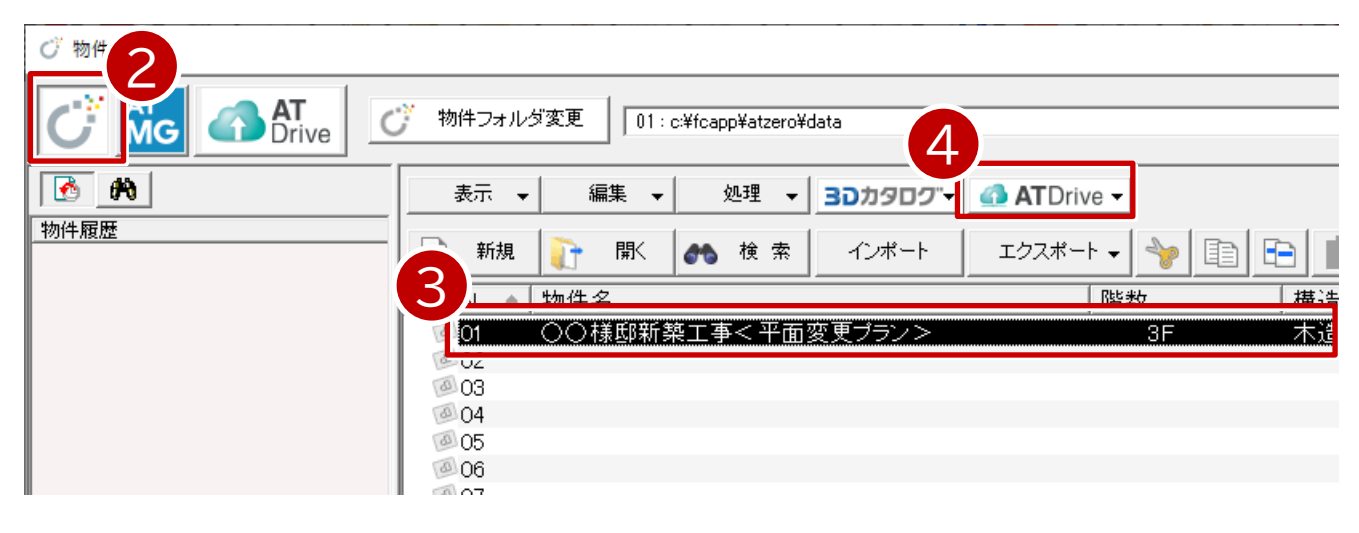

5.「物件をアップロード」をクリックし ます。 6.保存先のフォルダを選択します。

7.「OK」をクリックします。

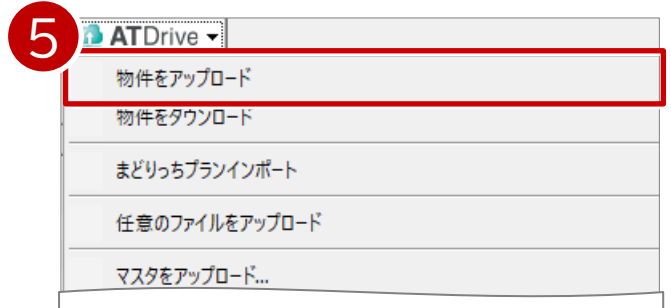

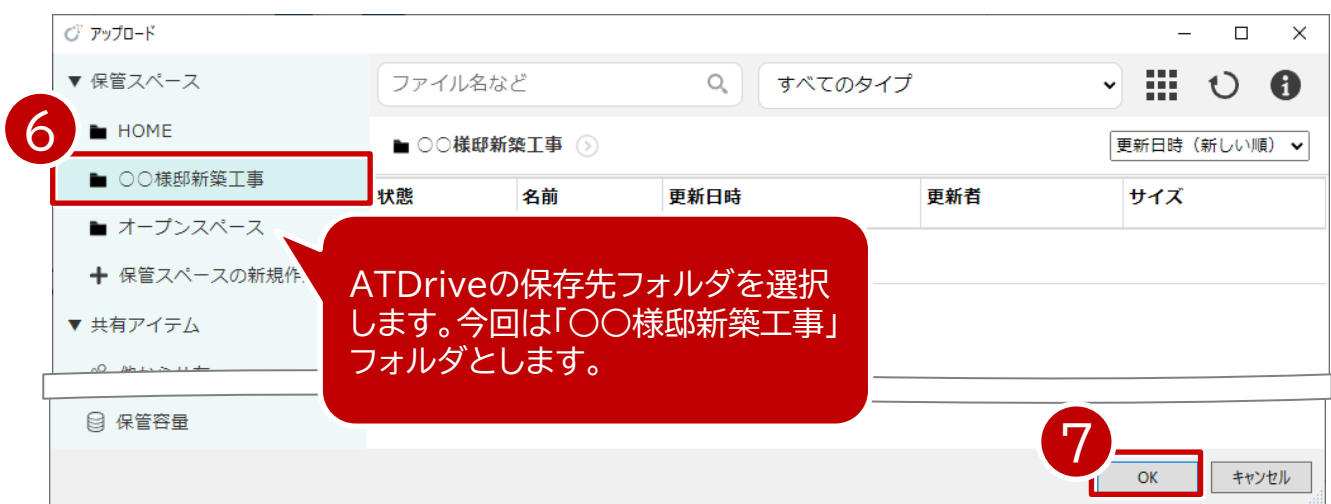

# **ARCHITREND Drive データ移行**

# **既存データをATDriveにアップロードする方法**

8.「素材/部品/建具マスタ」をONにし「チェックONのマスタを添付する」をクリッ クします。

9.アップロードが完了したら「OK」をクリックします。

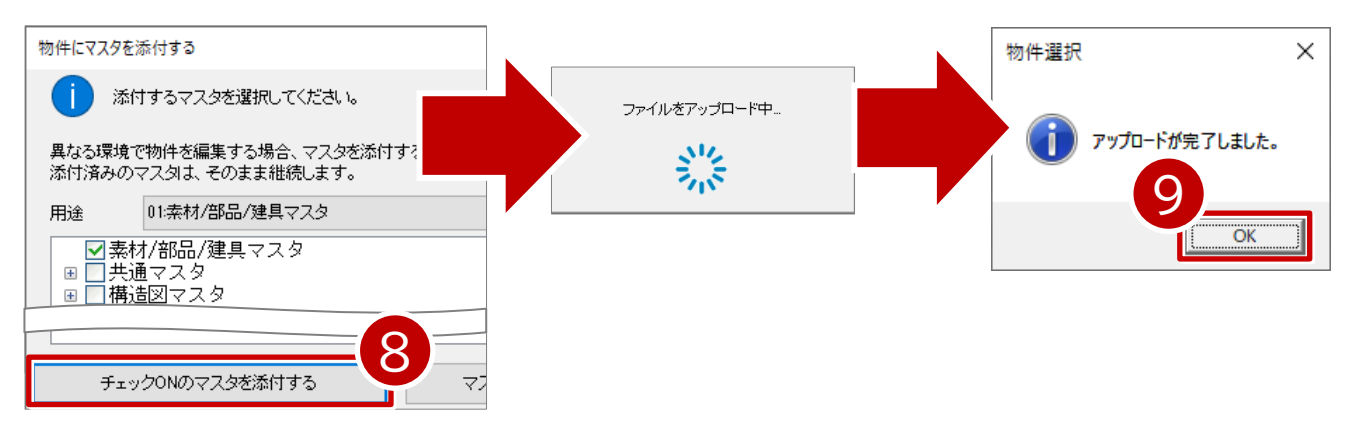

10.ARCHITREND ZEROの物件選択画面で「ATDrive」をクリックしてデータ がアップロードされていることを確認できます。

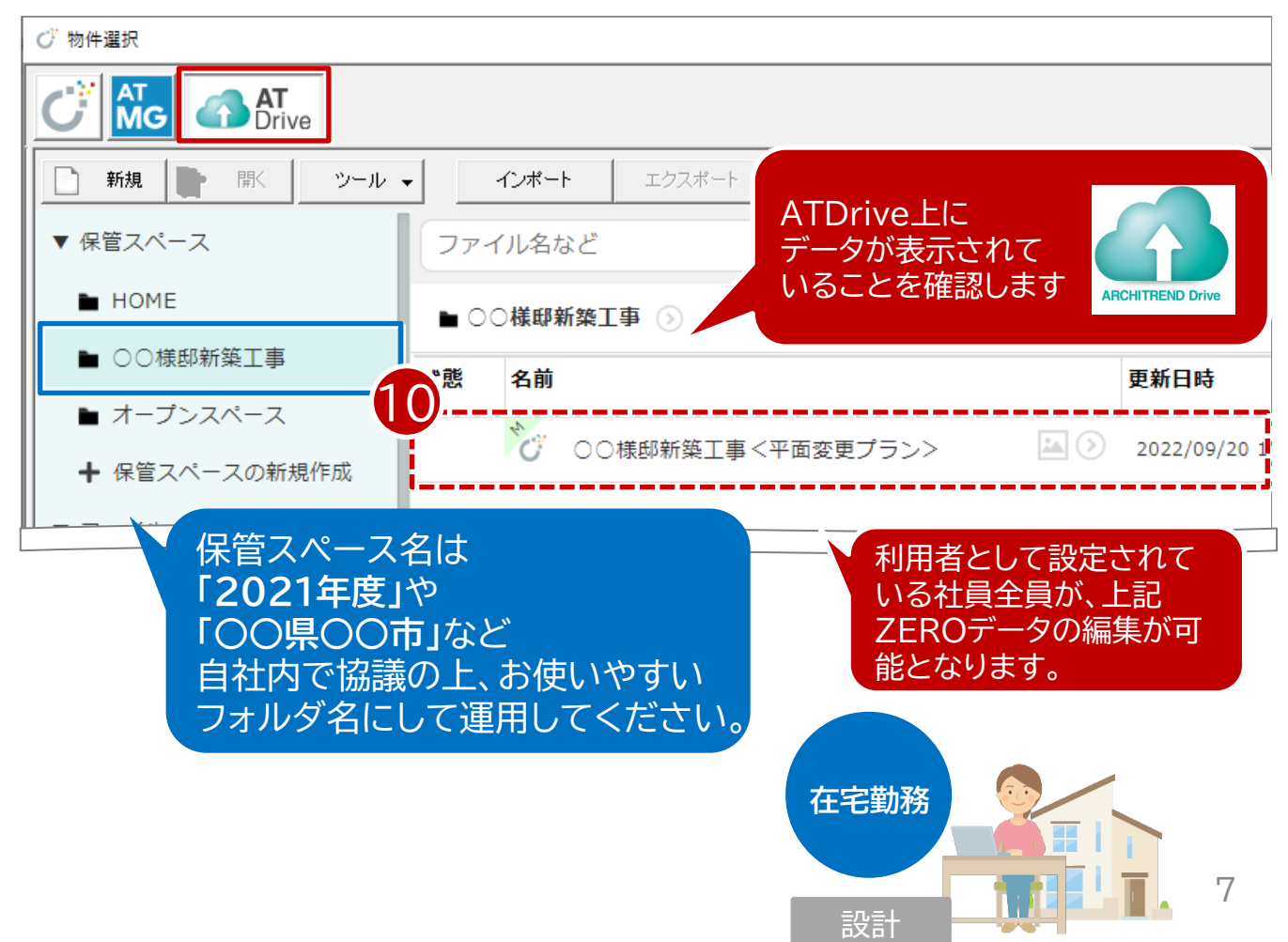

# **ATDrive運用についての Q&A**

#### Q.在宅勤務者Aさんがデータを編集中に、他の在宅勤務者Bさんはデータを編集 できますか?

A.物件データは1人ずつの編集が可能です。Aさんがデータを編集中に、Bさんは 開くことができません。ロックされた状態となります。

#### Q.モバイル回線でもATDriveは利用できますか?

A.モバイル回線でのATDrive運用はお勧めできません。光インターネット回線や ケーブルテレビ回線など安定した回線を推奨しています。

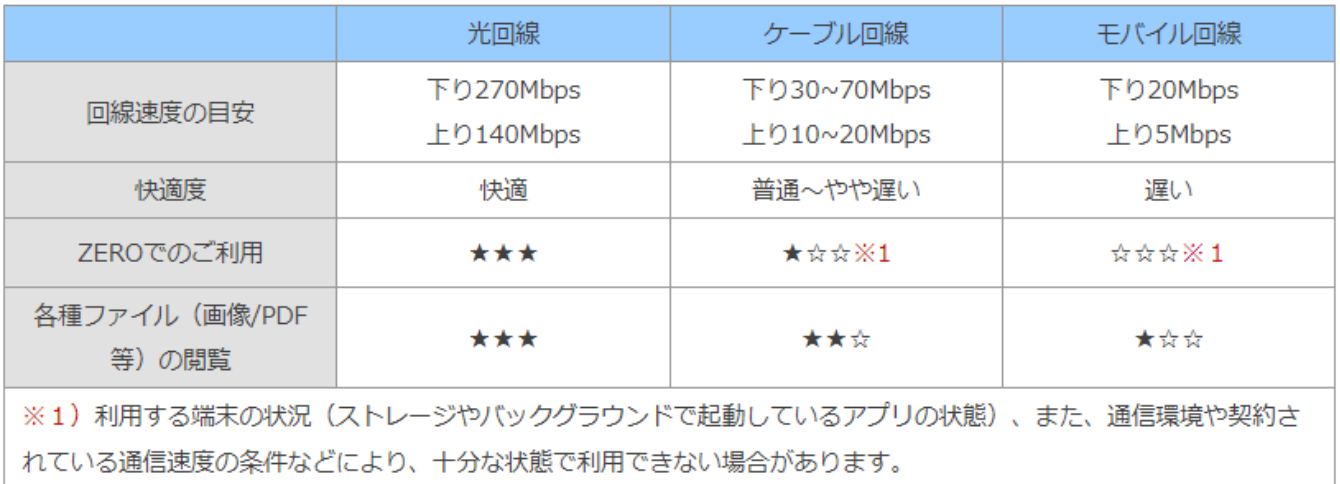

#### Q.管理者と管理者ではない担当者の違いはどのようなものですか?

A. ATDriveでは利用者に「ユーザー権限」「アクセス権限」を定義できるように なっています。違いは下記の通りです。

### ■ATDrive管理者

社内運用している全ファイル・フォルダの編集権を持ちます。編集、移動、ゴ ミ箱のクリアができます。保管スペースの作成と権限付与は管理者のみがで きます。

#### ■一般社内利用者(契約内利用者)

付与された権限に基づき、編集閲覧ができます。編集権のあるファイル・ フォルダは社外に共有することができます。

■共有社外利用者(協業先、施主)

一般社内利用者によって共有された権限に基づき、編集閲覧ができます。 利用者は3Dカタログ.comの会員登録が必要です。

8 「ツール」-「サイトを開く」-「ATDrive管理」-「利用者設定」-「権限の変更」ボ タンより細かな設定が可能です。

# **ATDrive運用についての Q&A**

### Q.ZEROのマスタ付きで共有できますか?

A.「マスタ」-「物件にマスタを添付する」コマンドからマスタ付きで共有すること ができます。

#### Q.ZERO以外のExcelやWordファイルを アップロードすることは可能ですか? A.「ツール」-「サイトを開く」からATDrive のWEBサイトを開いて、画面右上にある

「ファイルアップロード」コマンドから ATDriveにアップロードできます。 また、「こちらにファイルをドロップ」に直接 ファイルをドラッグ&ドロップでアップロード できます。

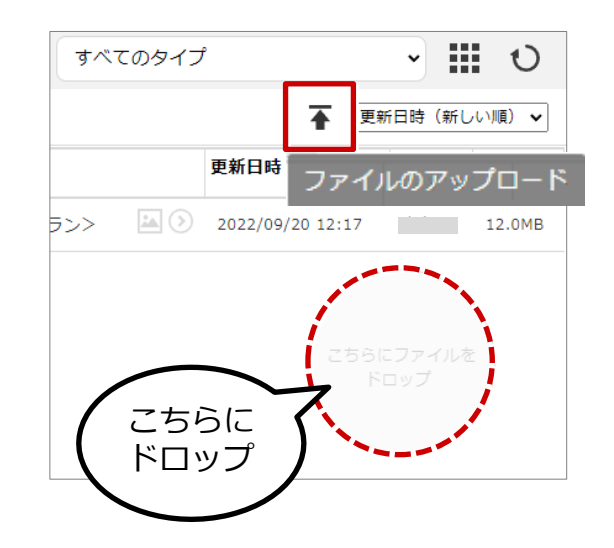

#### Q.3Dカタログの建材をATDriveで共有できますか?

A.3Dカタログの建材はATDriveで共有することができません。 リンク切れが発生した場合には、3Dカタログ建材のリンク切れが発生したデータ を選択した状態で、「マスタ」-「建材リンク切れチェック」を行うことで、リンク切れ の建材をダウンロードすることができます。

## Q.現在どのくらい容量を使っているかわか りますか?

A.画面左下にある「保管容量」から、現在ご 利用の保管容量を確認できます。

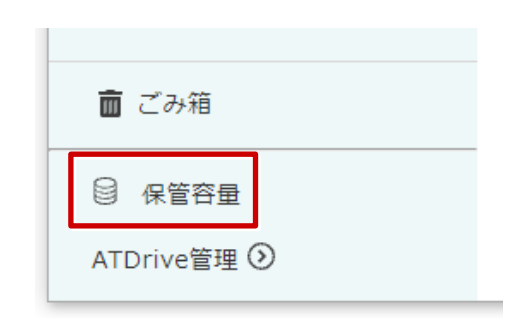

### Q.「ロック」とは、どのような意味ですか?

A.ATDriveでは、CAD編集中に、他の担当者が同じデータを編集できないよう に制御しています。その際、「ロック中」と表記されます。 物件を保存して終了することで、「ロック」は解除されます。 停電などパソコンのトラブルでロック中のままになった場合、「ツール」-「物件の ロック解除」を行うことで、ロックしていない状態に戻すことが可能です。 ※ただし、ロック解除する際には編集中の作業内容は破棄されます。